## Guide of install cccam plugin in openatv image of Zgemma

- 1. download softcam-feed-universal\_2.0\_all.ipk file from internet
- 2. copy file to your USB stick root catalog
- 3. open your box ready and insert usb stick to your box usb jack
- 4. select file and install like below

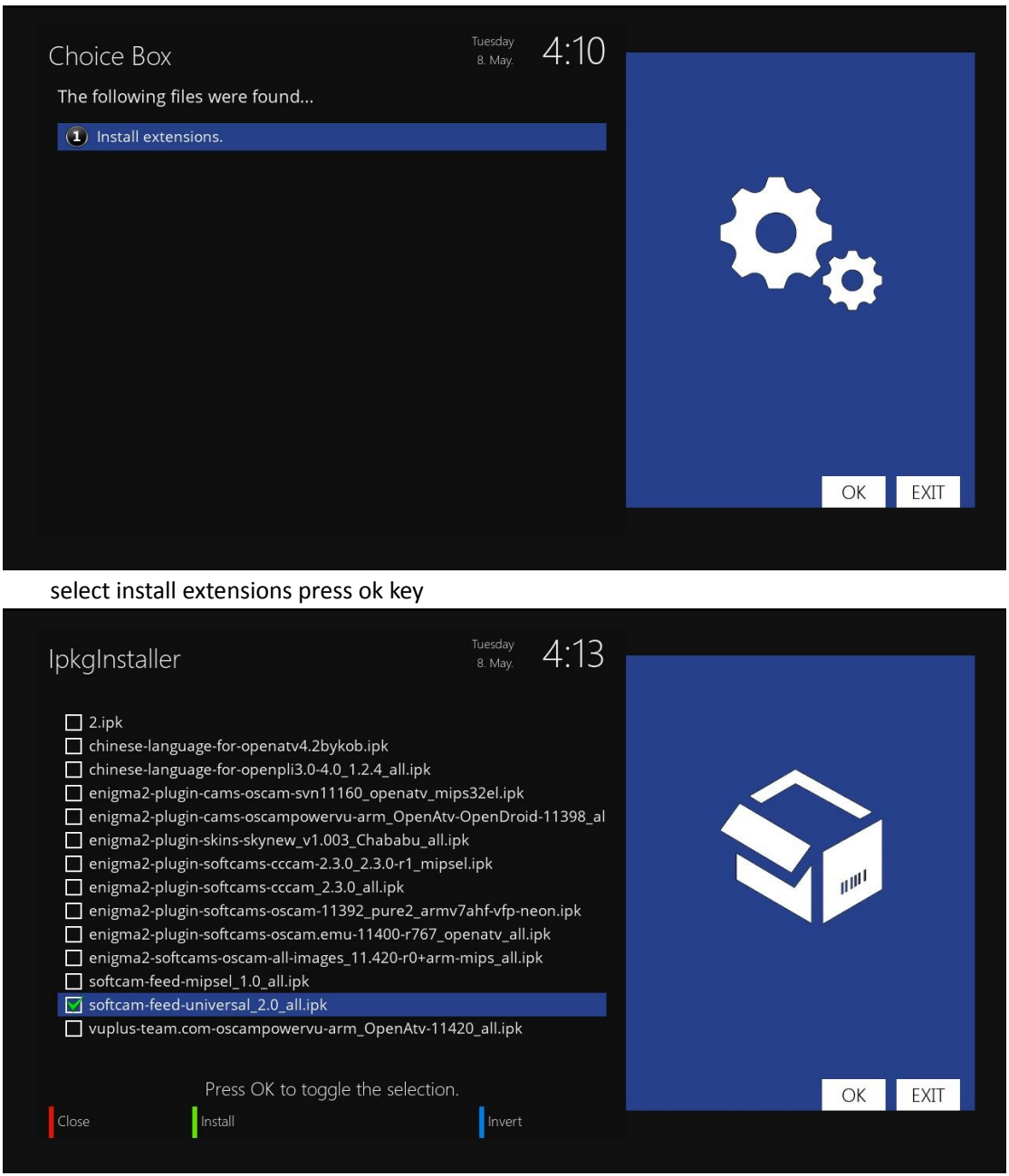

select softcam-feed-universal\_2.0\_all.ipk press ok key and then press green key

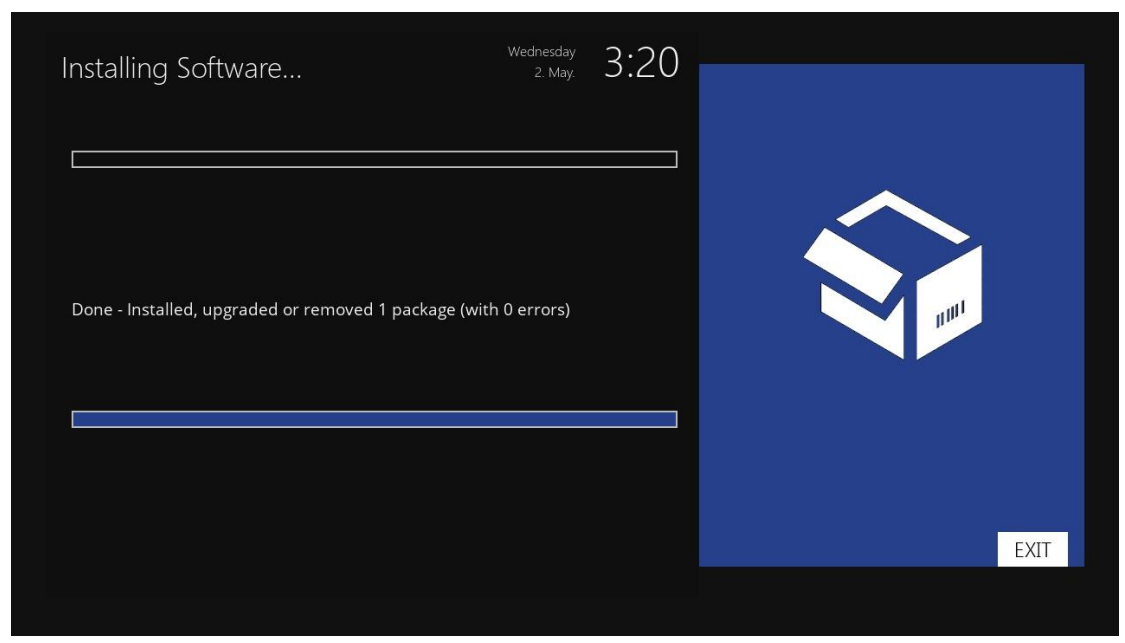

here you can see the plugin have installed

5. press exit key twice go to main menu

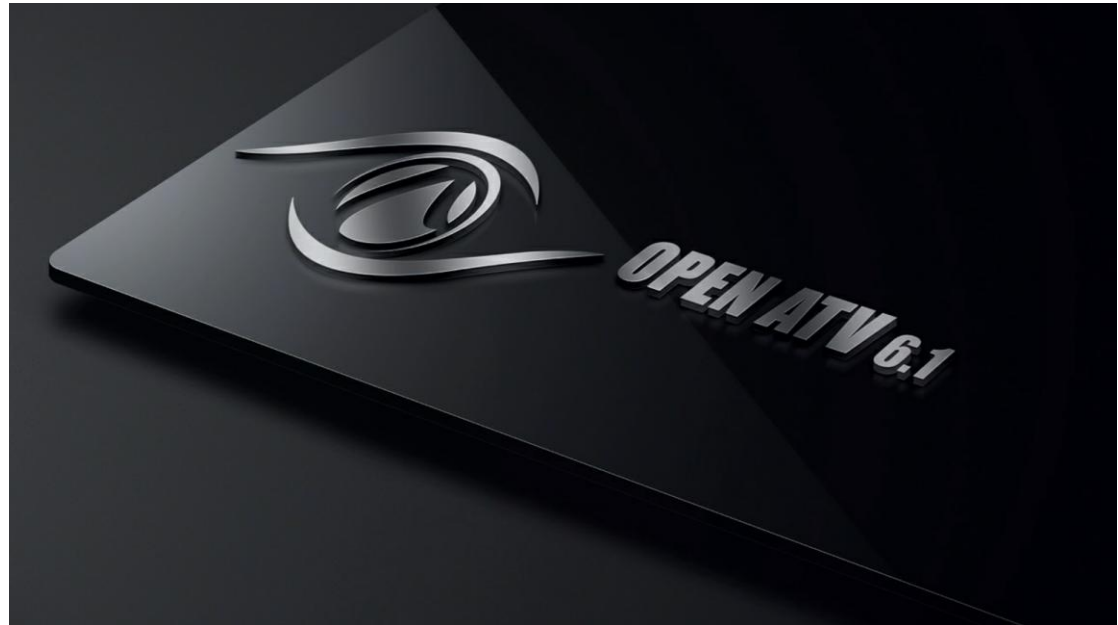

6. press menu key select plugins press ok key

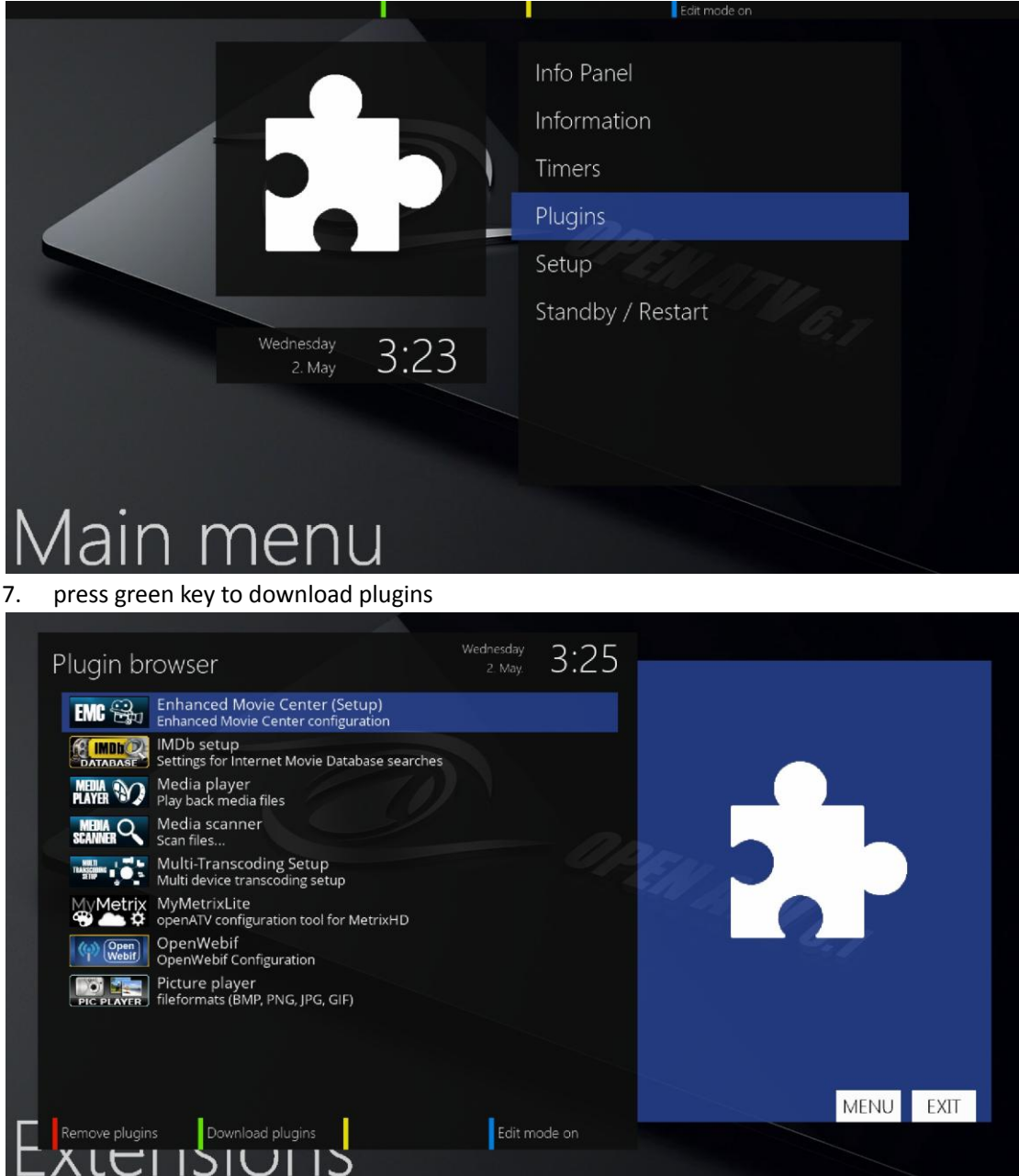

8. untill display below photo select softcams press ok key

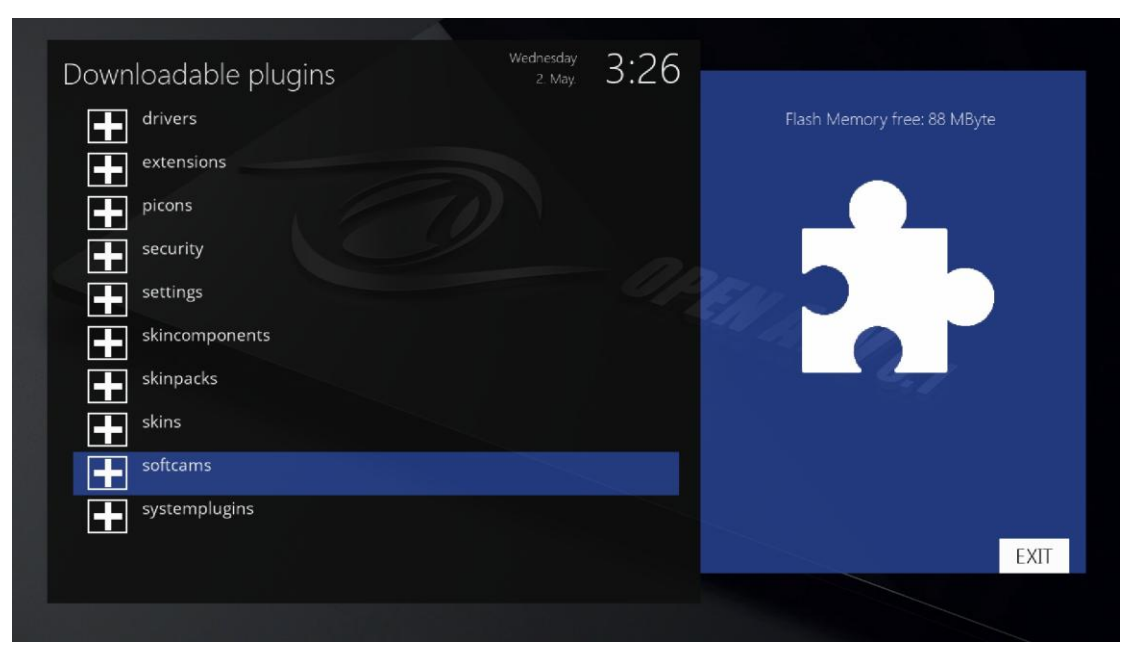

9. here you can select cccam2.3.2 to install or install other softcam

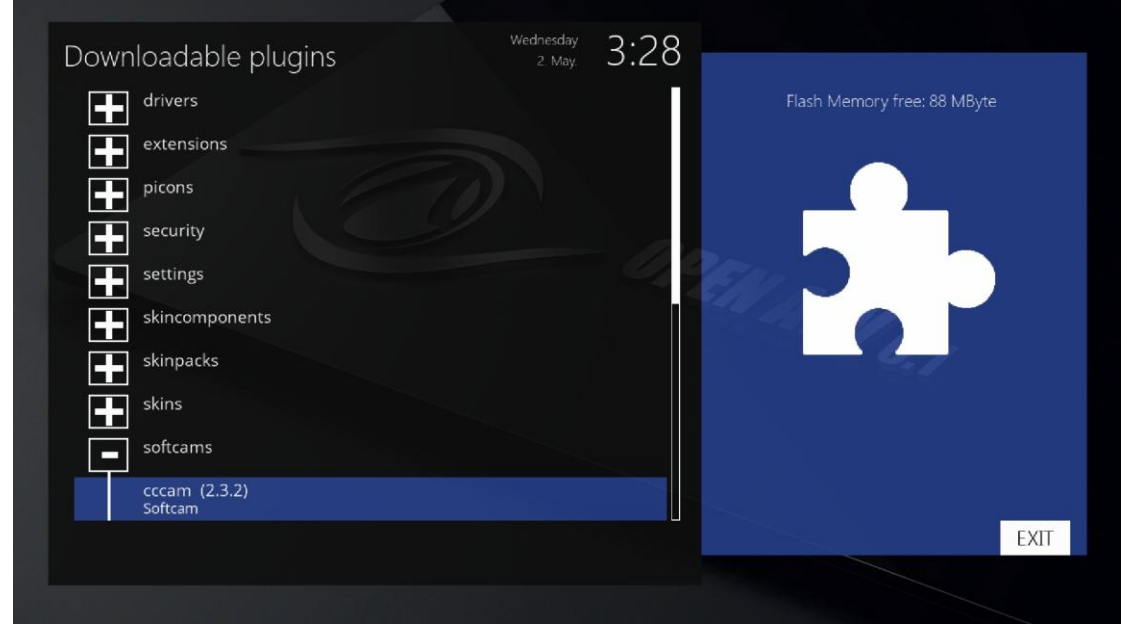

10. confirm to install softcam

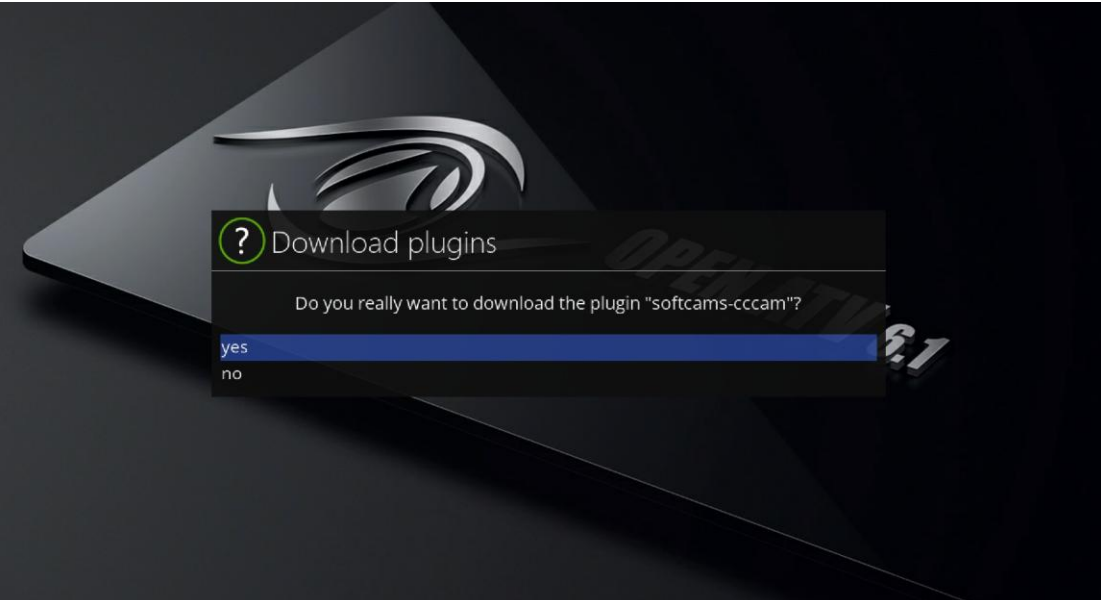

- 11. press ok key then the plugin will install fast
- 12. press exit key three times go to exit
- 13. press blue key to active softcam

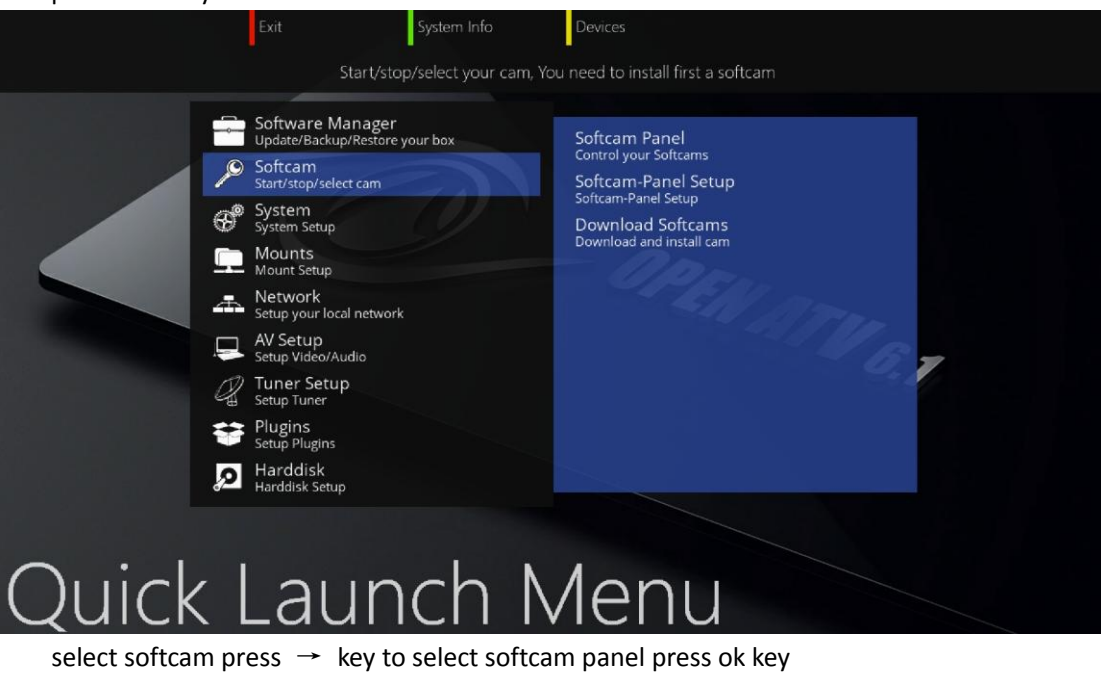

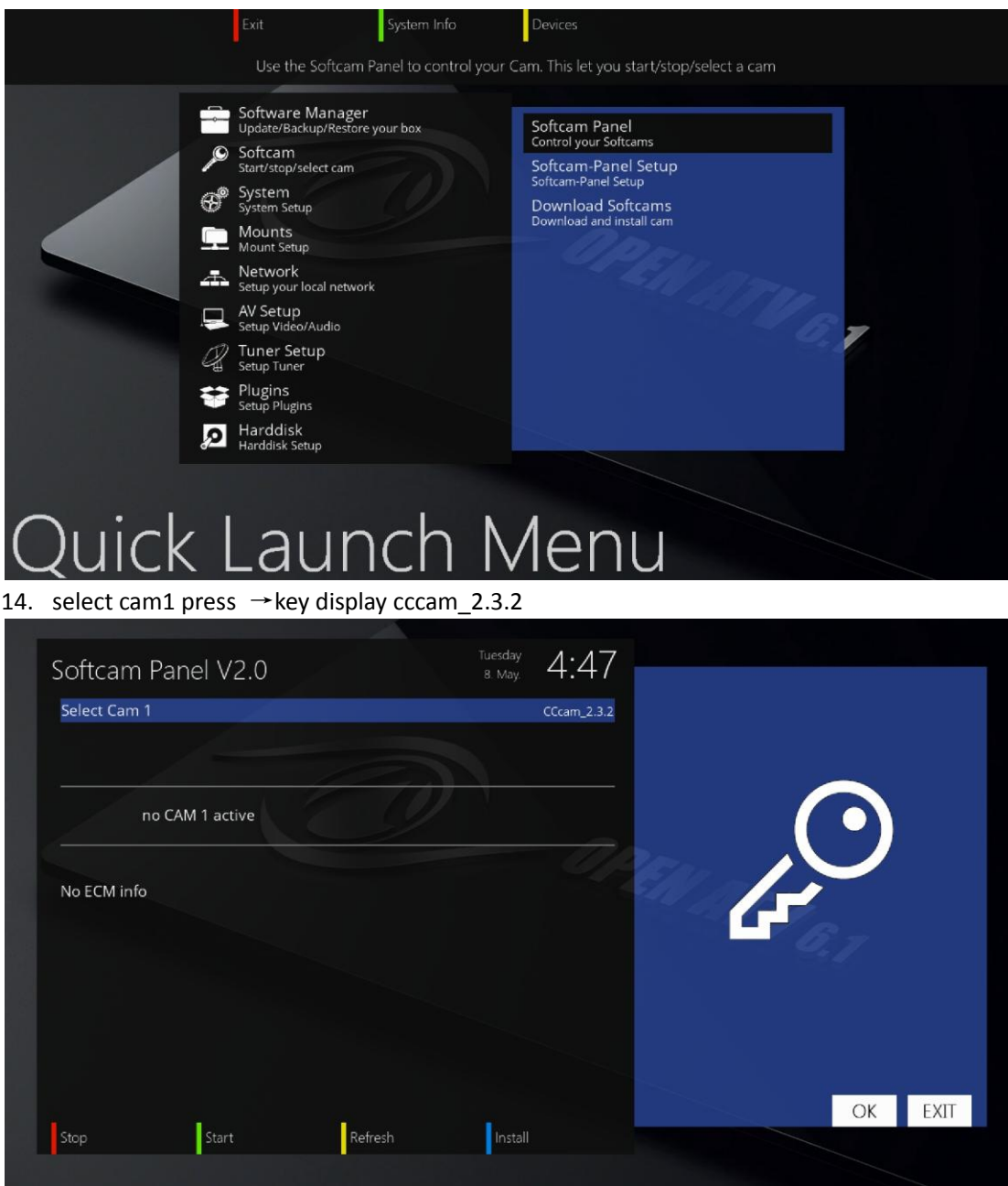

15. press green key to active cccam

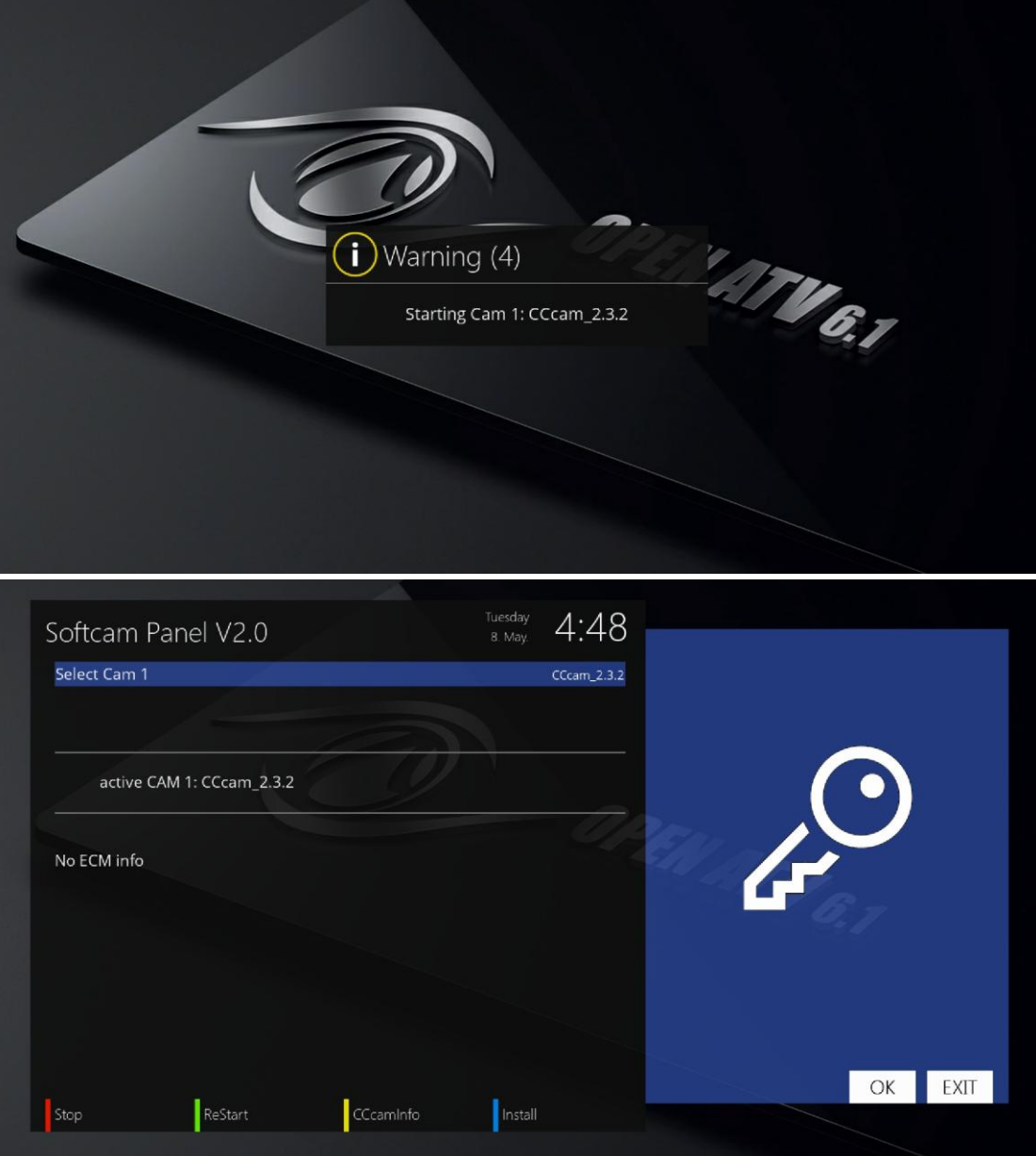

- 16. then you can config your account
- 17. press yellow key you can see the cccam info

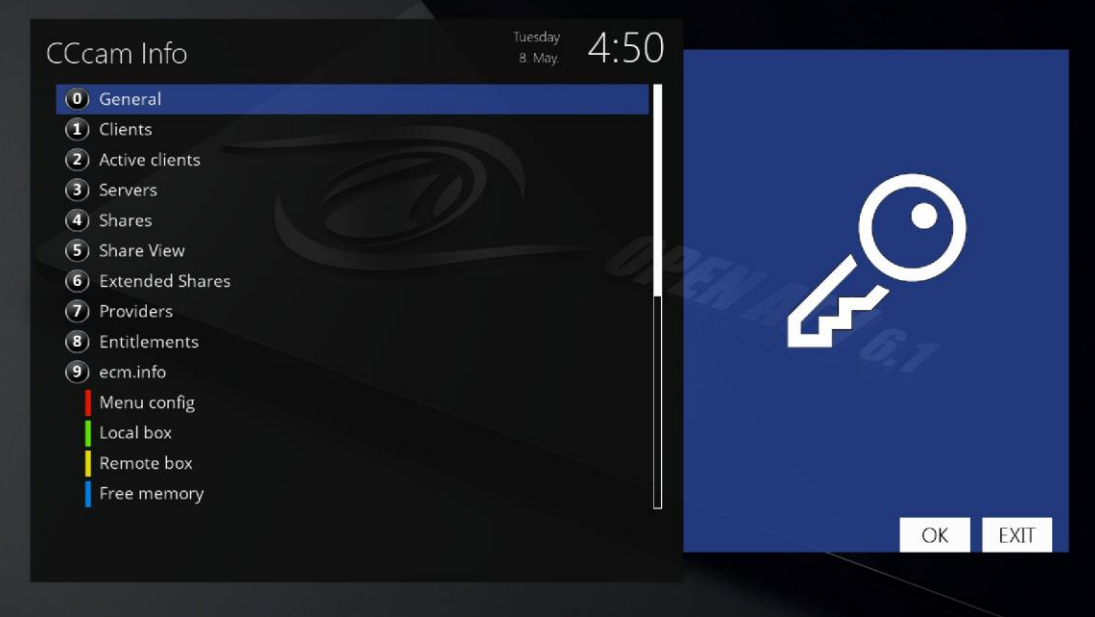

## 18. edit your account file

## your account file is here

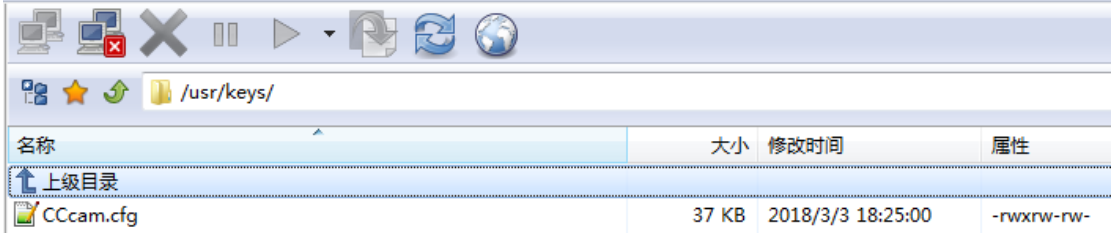

you can use dcc or other ftp tool to see

## 19. edit file refrence

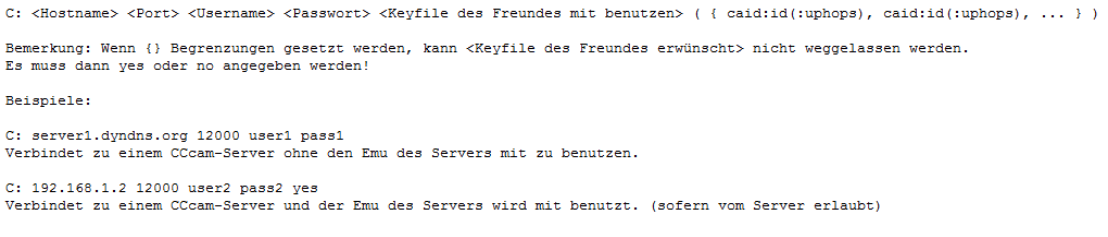

20. after your edit your account then save it and restart your box(note:don't power off your box) the share program will come